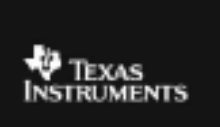

## **TI – 73 EXPLORER™ 7TH GRADE ACTIVITY 11:**  SLOPE CHALLENGE

## ACTIVITY OVERVIEW:

In this activity we will

- Draw and compare line segments with different slopes
- Use the line function in the DRAW menu

The slope of a line or line segment is a RATIO of the vertical change of the line or line segment as compared to the horizontal change.

To set up the calculator to draw line segments, first press  $-\gamma$  and set your screen like the one on the right. Use the up, down and left, right arrow keys to move and then select items by pressing  $\beta$ 

<mark>ennzeur</mark> CoordOff<br>GridOff **Grateur**<br><mark>IMESUR</mark> AxesOff LabelOn m. ExerOff

Press : and make sure there are no functions graphed by pressing the  $\&$  key and clear any functions. Then press (and select Zdecimal and press  $\beta$ .

Now you will draw a line with a slope of 2/3. From the graph screen, press the 2 key and select 2:Line(. Arrow until your cursor is at  $(-1,1)$ . Press  $\beta$ . Then, use the arrow keys to move the cursor to (2.3) Press  $\beta$  again. Then press : Your screen should look like the one at the right. Draw the vertical and horizontal change to form a triangle with the line segment

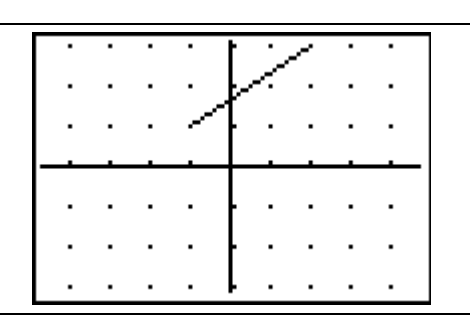

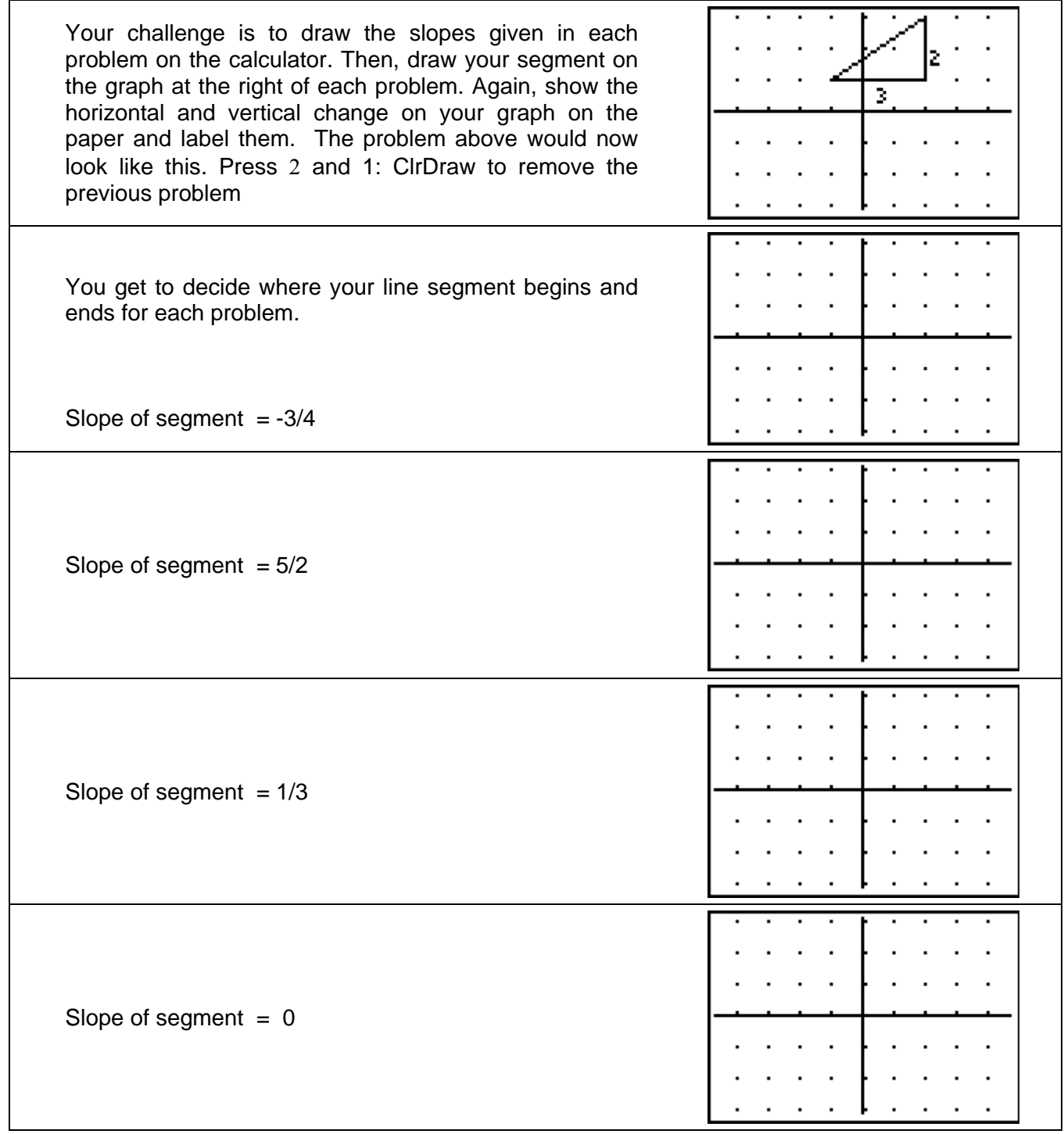